# Instructions for creating and managing applications for SCAPIS data

# Table of content

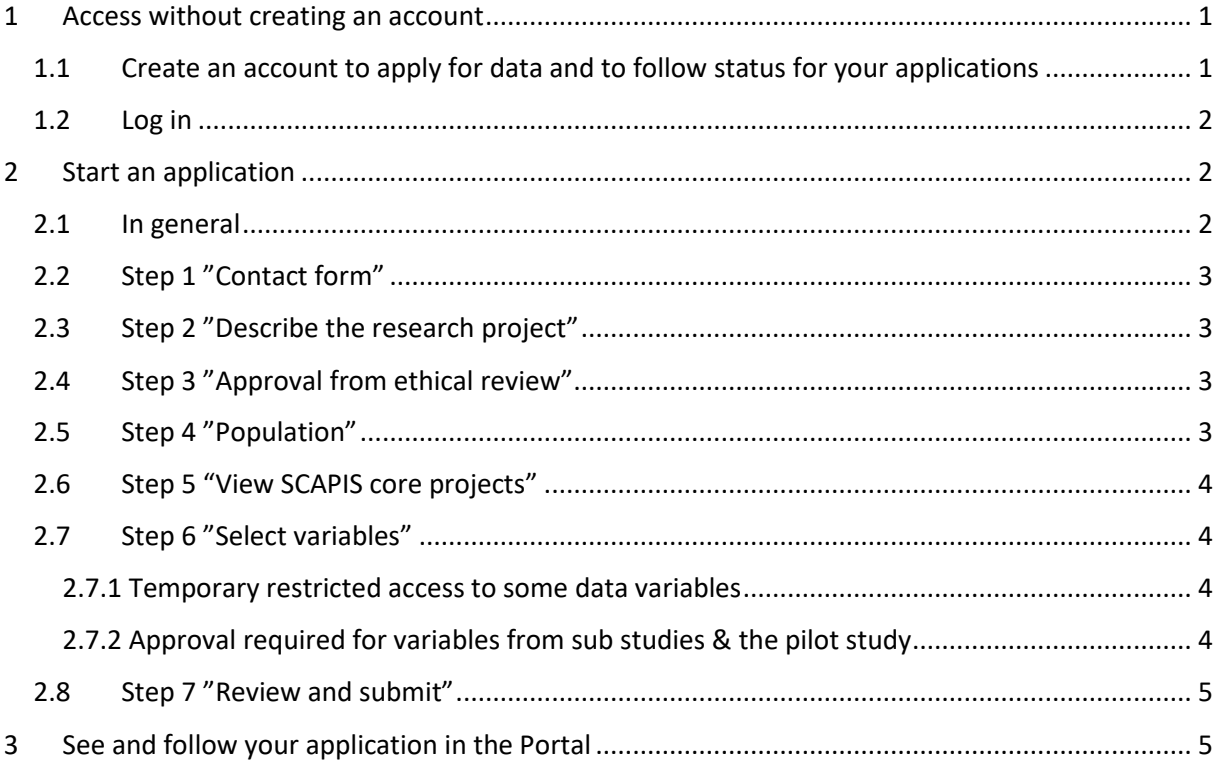

# <span id="page-0-0"></span>1 Access without creating an account

Without creating an account, you can visit the SCAPIS Portal at any time and see which variables are available. You can search for variables in the SEARCH field at the top of the page or see the full list of variables categorized under subcategories. For complete information on individual variables, click on the variable and further information will appear. Note here in particular if a variable belongs to a local sub study, as access to such variables will need the approval of the responsible researcher.

## <span id="page-0-1"></span>1.1Create an account to apply for data and to follow status for your applications

To apply for data from SCAPIS and to see your application status, you must create an account and log in. Click "CREATE USER" in the field at the top of the page.

## **& CREATE USER**

Register with your name and email address, create a password and accept terms of use and privacy policy.

Please note that in the event of an application to SCAPIS, the email address will be validated as belonging to a domain that is a potential research authority such as a university or a regional health care authority. Attempts to register an account with domains such as gmail or hotmail will be denied.

### <span id="page-1-0"></span>1.2 Log in

After creating an account, log on to the SCAPIS Portal via "LOGIN" in the field at the top of the page. To log in, enter your email address and password.

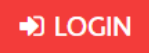

## <span id="page-1-1"></span>2 Start an application

In logged in mode, start creating an application by clicking on "APPLICATIONS" in the field at the top of the page.

## E APPLICATIONS

You can create a new application by clicking on "Add New" and enter the title of the project application.

The application consists of seven steps requiring information to be filled in. The seven steps are visualized at the top of the page in a process overview.

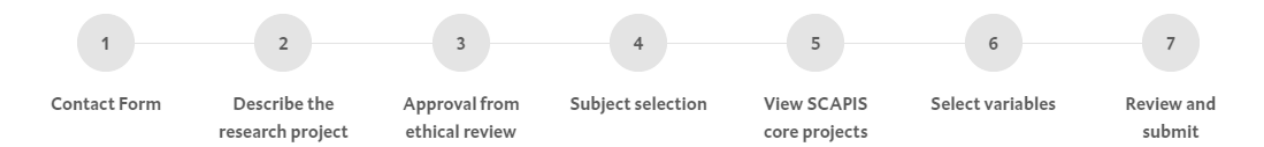

You can fill in the form in any order you like although we recommend the given order. You can easily click between the different steps by clicking on the number in the process overview or by progressing sequentially via "Next" and "Back" at the bottom of each page. If you have not already reviewed the variables relevant to your project, it is recommended to go to step 6 and review the variables. This is to see the variables that are currently available and whether any of the variables you are interested in belong to a local sub study.

In each step in the application form there is information or answers that are mandatory, marked with a \*. When all mandatory information has been filled in for each step, the symbol for the step in the process overview turns green. Only when all steps are green is it possible to send in the application in step 7.

For each field in the application form requiring information or an answer, there is more detailed information about what information is to be provided. Read the information carefully.

The following sections clarify certain parts of each section in the application form:

#### <span id="page-1-2"></span>2.1 In general

#### Language

The application can be written in Swedish or English. However, the title must be in English and in

step 2 where the project is described, the "Project summary" must be in English. The project title and summary will be posted on scapis.org upon application approval. The "Popular science summary" on the other hand should be written in Swedish if possible, and this will be published on scapis.se upon application approval.

### 2.2 Step 1 "Contact form"

<span id="page-2-0"></span>The Principal Investigator (PI) for the applying project must be a PhD and must be included in the approval from the Swedish Ethical Review Board. If the person writing the application is not the person responsible for the research, the applicant must answer the question "Is the applicant the principal investigator?". Answer "No" where upon fields to fill in information about the applicant appear.

We ask for personal identity number for the applying project's PI as it will be required for the data delivery process if your application is approved.

Under the section "Invoicing", billing information must be entered. All submitted applications are invoiced a fee due to initiating the application process. If the application is granted data, a cost will be added for this. Current prices are specified at [www.scapis.org.](http://www.scapis.org/) We ask you to check if your organization wants electronic invoice. Please note that it is important that you enter an invoice reference and that you make sure to enter the reference in the format required by your organization.

### <span id="page-2-1"></span>2.3 Step 2 "Describe the research project"

Note the language requirements in section 2.1.

At the end of this page, if the applicant project is linked to a local sub-study within SCAPIS, choose "YES" and then select which local sub-study in the drop-down list. If the sub-study you are looking for is not in the list, contact the SCAPIS office at [scapis@scapis.org](mailto:scapis@scapis.org) . Below the dropdown list, please briefly describe the connection between your project and the local sub-study.

## 2.4 Step 3 "Approval from ethical review"

<span id="page-2-2"></span>To process your application, the ethics application and its approval must be attached to the application. Observe the requirements for the ethics application for your application to be able to be approved:

- the approval must clearly refer to the project applying for data
- the population described in the ethics application must match the population in the application
- the project's Principal Investigator must be involved in the ethics application
- the organization responsible for the project ("forskningshuvudman") applying for data from SCAPIS must be specified in the ethical application

#### <span id="page-2-3"></span>2.5 Step 4 "Population"

Choose whether your population selection applies to the core study and / or the pilot study. If you choose the core study, you must specify whether it applies to the entire core cohort or certain sites. Since SCAPIS requires that your project offers collaboration for at least one

researcher from each site from whom variables are selected from, you will be asked to fill in the name for one researcher from each site you ask for variables from.

All data distributed from SCAPIS is pseudonymized where each SCAPIS study participant is represented by an ID that is unique for each specific dataset delivered from SCAPIS. If you for any reason need a specific type of ID in your dataset, you must clarify this under "Data ID".

#### <span id="page-3-0"></span>2.6 Step 5 "View SCAPIS core projects"

As an applicant, you are responsible for carefully reviewing titles for core publications within SCAPIS. If the project scope covers a topic that interferes with an ongoing core publication, the application will not be approved. If the core publication title does not provide sufficient information to evaluate this overlap, there is a link to PDF where a TRF for all ongoing core publications can be found. When you have reviewed the core publications, you state either "I believe, to the best of my abilities, that my research question does not interfere" or "I am not sure if my research question interferes with, or is the same as, one or" and then mark in the list which title or titles you are unsure about.

#### 2.7 Step 6 "Select variables"

<span id="page-3-1"></span>If you have selected both data from core and pilot in step 4, variables will be presented in two sub steps, 6a (core) and 6b (pilot). To view data from local sub studies, you need to select from which sites you want see local sub studies that currently have variables to choose among. If you do not select a site only core variables will be shown. Note that you only can ask for sub study data that corresponds to the population selected in step 4. Regarding local sub study data, see also section 2.7.2. Remember that requested data must be relevant to the project based on the description in the ethics application.

#### <span id="page-3-2"></span>2.7.1 Temporary restricted access to some data variables

Among currently available variables, some data variables from CT Cardiac, CT Chest, accelerometry and omic data will not be released until later. Variables with temporary restricted access are marked with their own subdomains named with "restricted access". For updated information, see [www.scapis.org.](http://www.scapis.org/)

#### <span id="page-3-3"></span>2.7.2 Approval required for variables from sub studies & the pilot study

If you choose variables from one or more local sub studies, you will need an approval from the responsible researcher. This will be handled by an email that will be sent to the respective responsible researcher when the application is submitted. The researcher responsible for the sub study is given information about which variables are requested, project title, project summary, Principal Investigator and the PI's email. The researcher responsible for the sub study variables will confirm to the SCAPIS office that data sharing is accepted, or the researcher will contact your project's Principal Investigator directly by email to make an agreement about certain conditions. The agreement is then reported to the SCAPIS office. If the local sub study does not accept that variables are to be shared for your project at all, the SCAPIS office will contact you when processing the application.

If you choose data from the pilot study the same procedure will take place as for the local sub study data. Responsible for pilot data is SCAPIS Gothenborg's Site Principal Investigator.

### 2.8 Step 7 "Review and submit"

<span id="page-4-0"></span>In this step, you can review your application before submitting it by clicking on "Submit". After an application has been submitted, information in the application is locked for editing. Note in particular that if you have chosen variables from a local sub study and / or from the SCAPIS pilot, you will see under "Embargo emails" which emails will go to the relevant responsible researchers for approval.

# <span id="page-4-1"></span>3 See and follow your application in the Portal

When you are logged in to the SCAPIS Portal, you can view and click on both ongoing applications and applications that have already been submitted by clicking on "APPLICATIONS" at the top of the page. For submitted applications, you can see under "Status" where your application is in the processing process. There are three different statuses:

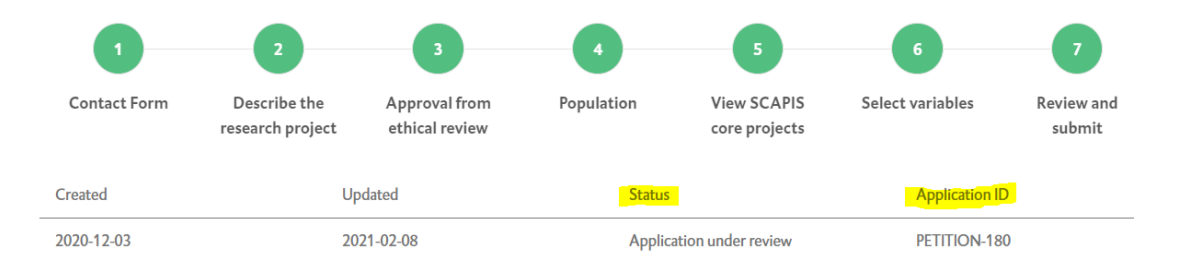

- *"Application in queue":* The application is pending and has not yet started the processing process.
- "*Application under review":* The application is actively being processed by the SCAPIS office.
- *"Application review completed":* The application has been processed and a decision has been made.

In the overview, you can also see an *"Application ID"* for submitted applications. This ID is your application serial number at the SCAPIS Office and is useful in any communication with the SCAPIS Office.